## **TO DOWNLOAD YOUR 911**

## **IF YOU HAVE AN APPLE PHONE…**

- Go to the **App Store** In the Search option, type "**Your 911**" (notice the space between "**Your**" and "**911**")
- Once you hit search, the first icon that pops up should be a **PURPLE** icon that says "**911**") **See below**:

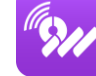

- Click on the **download button** to the **right of the icon** 
	- **IF YOU FORGOT YOUR ICLOUD PASSWORD, YOU WILL HAVE TO RESET IT** 
		- o **To reset your password for your iCloud** to download apps from the App Store:
			- Click the **Reset Password Option**
			- Check the **email** that your iCloud account is linked with
			- You should receive an email with a **link to reset your password**
			- **Once you have reset your password,** you can return to the App Store, and **follow the instructions AGAIN from the beginning to download Your 911.**

## **IF YOU HAVE AN ANDROID…**

- Go to **Google Play** In the Search option, type "**Your 911**" (notice the space between "**Your**" and "**911**")
- Once you hit search, the first icon that pops up should be a **PURPLE** icon that says "**911**") **See below**:

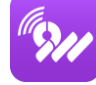

• Click on the **download button** 

## **ONCE YOU DOWNLOADED YOUR 911…**

- Click on the **Your 911** icon on your phone
- Once you open **the Your 911** app, **you should see this screen:**

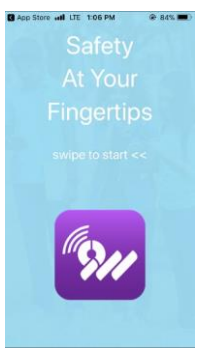

• Swipe to the **left 3 times to get this screen:**

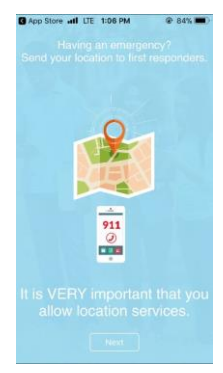

- Hit **"Next"** on the **bottom of the screen**
- A message may pop-up, asking your permission for **Your 911** to access your location
	- o **Choose between 3 OPTIONS: "Only while using the app**" (MEANING your location will not be on for other apps on your phone), **"Always Allow,"** (Allows your smartphone to always use your location), OR **"Don't Allow**," (Does NOT allow your phone to use your locations at all)
		- **RECCOMENDED**: **Select** "**Only while using the app" or "Always**  allow"  $\rightarrow$  if you have an emergency, it can be easier for first **responders to locate you to get you help faster.**
- After this, you should see a screen that says, **"Select your organization":**

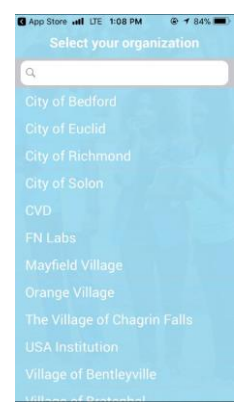

• Select **your appropriate city/municipality** 

• **Once you select your city/municipality**, you should see a screen that looks like this:

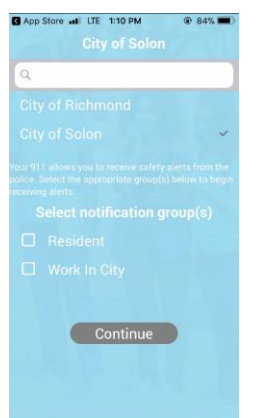

- o *NOTE – This is used for an example – the name of your specific city/municipality will be where you see "City of Solon"*
- You will see an **option for notifications groups** 
	- o Select your appropriate group(s) and hit **"Continue"**
- The **next screen** will ask you where you are currently located, and give you three options **– "Residence, Work, Other"**

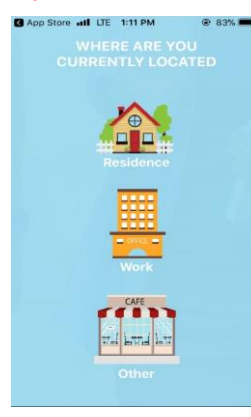

- o **Select the appropriate option**
- o A Screen will pop up asking **"Is this the correct address?"** and it will have the address you're currently located
	- If yes, hit "yes"
		- It will then ask you the name of your business, *IF YOU CHECKED THE WORK OPTION*
		- Type in the name of the business, **IF NECESSARY**

• *IF YOU HIT THE RESIDENCE OPTION,* a screen will pop up that says **"If you have an apartment number, enter it below"**

o Enter the necessary information, and hit "Continue"

• *IF YOU HIT THE OTHER OPTION*, a screen will pop up asking you to **"Enter the name of your location"** 

o Enter the necessary information and hit **"continue"**

*NOTE – If the location is wrong for any of these options, you will be given a different screen, asking you to enter in the proper location information* 

• The **next screen** you will see, will say "**Registration**" –

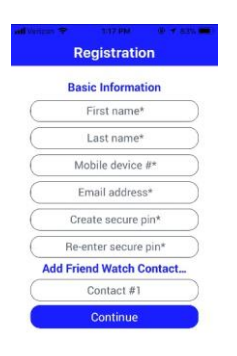

• **Enter in your information** 

- o **"Create a secure pin"** come up with a **4-digit pin** for your account.
- o You also have the option to add in 3 emergency contacts under the **"Add Friend Watch Contact"**
- Once done with the registration part, hit "**Continue**"
- A screen will pop up for **"Terms of services and end user license agreement"**

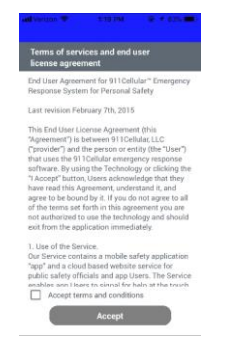

• Hit the **box on the bottom "accept terms and conditions" then hit "accept"**

• **A screen will pop up and look like this:** 

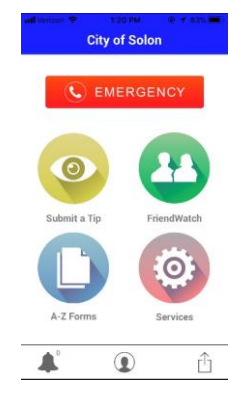

*NOTE – Your specific city/municipality will be on the top, if it is NOT the City of Solon* 

- **These icons are the features that are available to you through Your 911**
- **BELOW is a brief description of each feature – For more information about the specific features for your specific municipality/city, please contact – <INSERT WHO TO CONTACT FOR FEATURE QUESTIONS HERE>**

 $\mathbf C$  EMERGENCY

**If you find yourself in an emergency, press this button (ABOVE) to send a call PLUS location information to your local dispatcher.**

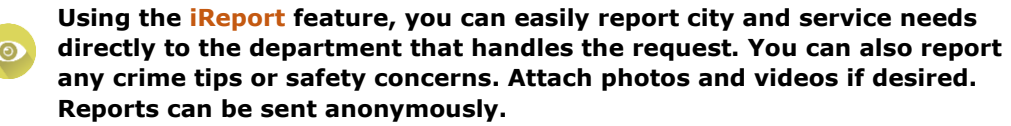

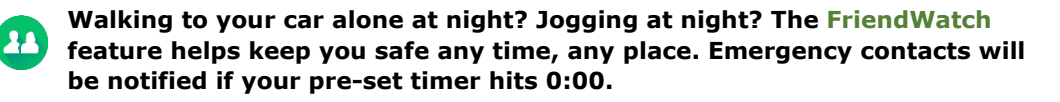

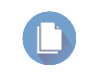

**The most recent documents and procedures for your city/municipality will all be in one place – under the Resources feature.**

**The Services button will lead to additional convenient features.** 

**Commented [HS1]: INSERT YOUR CUSTOMIZED INFO ---- HERE!**